# **STIEGELER**

# **FRITZ!Box-Konfiguration – FTTH/Glasfaser –**

Im Folgenden wird erläutert, wie Sie Ihre FRITZ!Box für einen Glasfaser-Anschluss konfigurieren. Bitte beachten Sie, dass diese Anleitung vom aktuellsten Firmware-Stand der FRITZ!Box ausgeht. Bilder/Inhalte können ggf. abweichen.

# **Schritt 1:**

Verbinden Sie Ihre FRITZ!Box über das mitgelieferte Netzteil mit Strom.

**Modell 7490:** Stecken Sie das mitgelieferte Netzwerkkabel in die Buchse *LAN1* der FRITZ!Box und in den linken *LAN-Port* Ihres Netzabschlussgeräts (NAG/ONT). Verbinden Sie die FRITZ!Box mit einem weiteren Netzwerkkabel über die Buchse *LAN2* mit der Netzwerkschnittstelle Ihres PCs oder per WLAN.

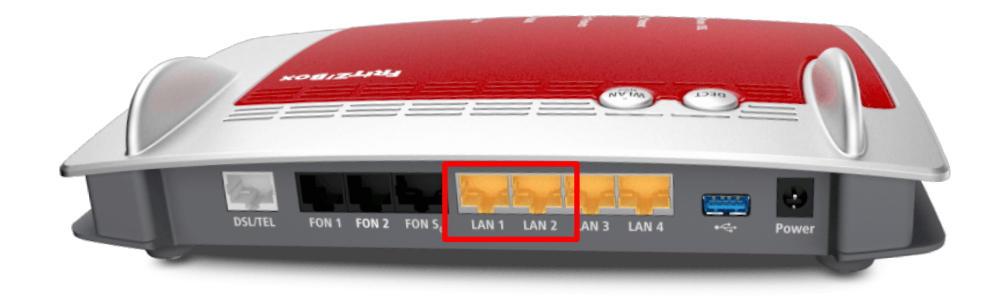

**Model 7530 AX:** Stecken Sie das mitgelieferte Netzwerkkabel in die Buchse *LAN1* der FRITZ!Box und in den linken *LAN-Port* Ihres Netzabschlussgeräts (NAG/ONT). Verbinden Sie die FRITZ!Box mit einem weiteren Netzwerkkabel über die Buchse *LAN2* mit der Netzwerkschnittstelle Ihres PCs oder per WLAN.

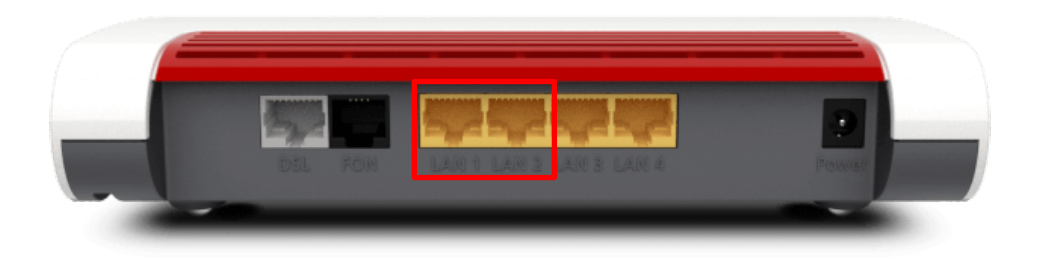

**Modell 7590 AX** (v2)**:** Stecken Sie das mitgelieferte Netzwerkkabel in die Buchse *WAN* der FRITZ!Box und in den linken *LAN-Port* Ihres Netzabschlussgeräts (NAG/ONT). Verbinden Sie die FRITZ!Box mit einem weiteren Netzwerkkabel über die Buchse *LAN1* mit der Netzwerkschnittstelle Ihres PCs oder per WLAN.

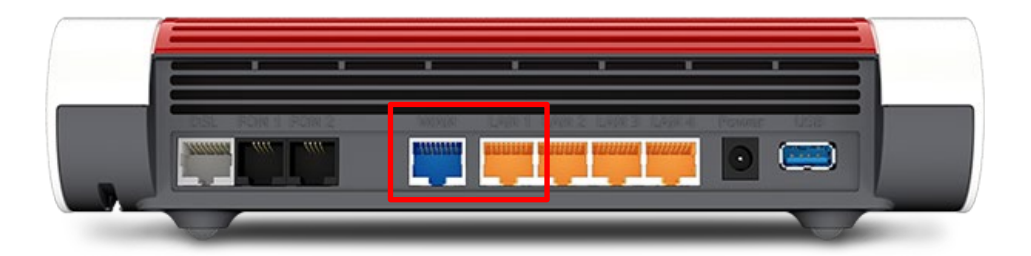

#### **Schritt 2:**

Stellen Sie bitte sicher, dass Sie Ihre PPPoE Zugangsdaten zur Hand haben.

Starten Sie Ihren Internet-Browser (z. B. Google Chrome) und tippen Sie in die Adresszeile: **fritz.box bzw. 192.168.178.1**

Je nach Router-Modell ist das Kennwort für die FRITZ!Box entweder schon festgelegt ("FRITZ!Box-Kennwort" auf der Rückseite des Routers) oder Sie müssen es selbst festlegen. Notieren Sie sich ein persönlich vergebenes Kennwort unbedingt. Stiegeler hat keine Möglichkeit, dieses Passwort auszulesen, zu rekonstruieren oder zu umgehen. Wenn Sie es vergessen, muss das Gerät auf Werkseinstellungen zurückgesetzt werden. Dabei gehen alle Einstellungen verloren.

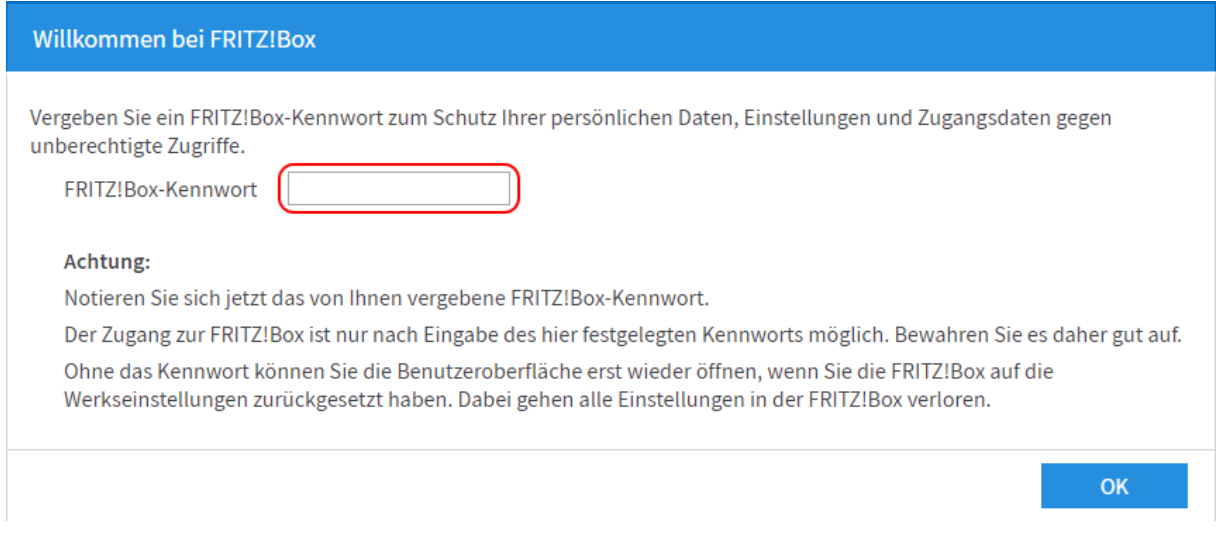

*Bitte beachten Sie, dass ab hier eine weitere Konfiguration nur dann notwendig ist, wenn Sie Ihre FRITZ!Box im Handel gekauft haben. Ein über uns bezogenes Gerät wird für Sie vorkonfiguriert, sodass Sie lediglich noch Schritt 8 ausführen müssen und sodann mit den Telefonie-Einstellungen fortfahren können (siehe Anleitung "FRITZ!Box-Konfiguration Telefonie"). Sollte Ihre FRITZ!Box schon einmal für einen anderen Anbieter eingerichtet worden sein, fahren Sie mit Schritt 5 fort.*

#### **Schritt 3:**

Entscheiden Sie, ob Sie Diagnosedaten an AVM schicken möchten und wählen Sie anschließend *OK*.

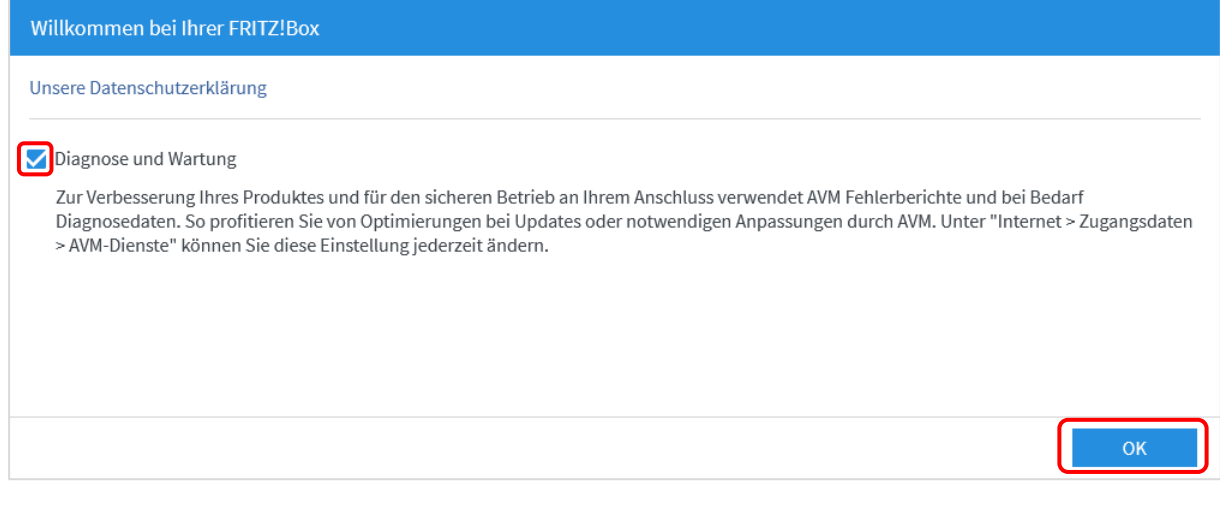

#### **Schritt 4:**

Anschließend werden Sie durch den Assistenten geführt. Wir zeigen Ihnen, wie Sie den Assistenten überspringen, da Sie eine manuelle Einrichtung durchführen sollten. Klicken Sie an dieser Stelle auf *Weiter*.

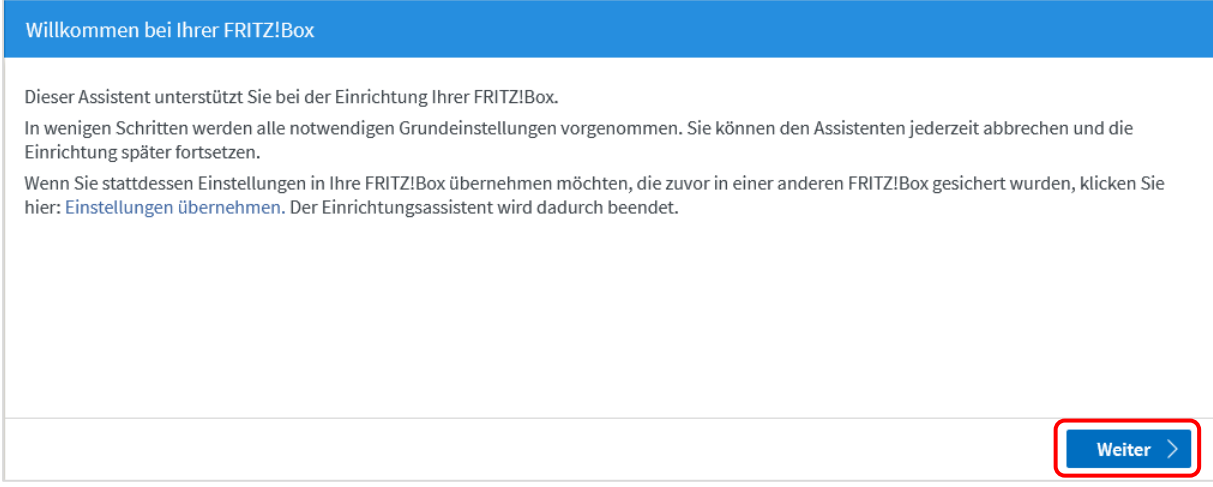

Um fortfahren zu können, wählen Sie danach bitte *Fortschritt anzeigen* (s. u.) und hiernach *Einrichtung jetzt beenden*. Bestätigen Sie mit *Einrichtung abschließen*, um den Assistenten endgültig zu schließen.

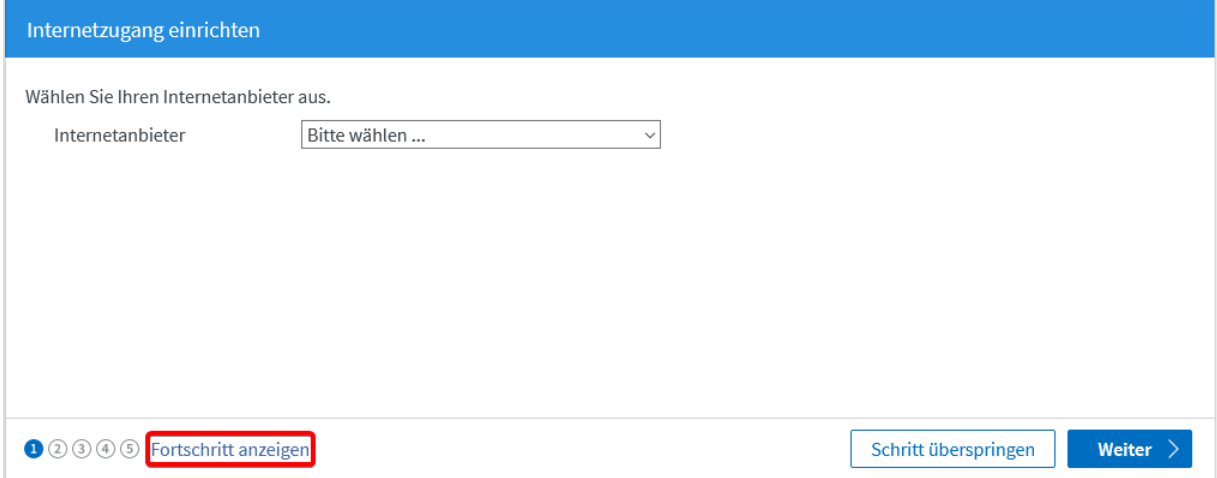

# **Schritt 5:**

Klicken Sie nun im Menü links auf *Internet* und anschließend auf *Zugangsdaten.*

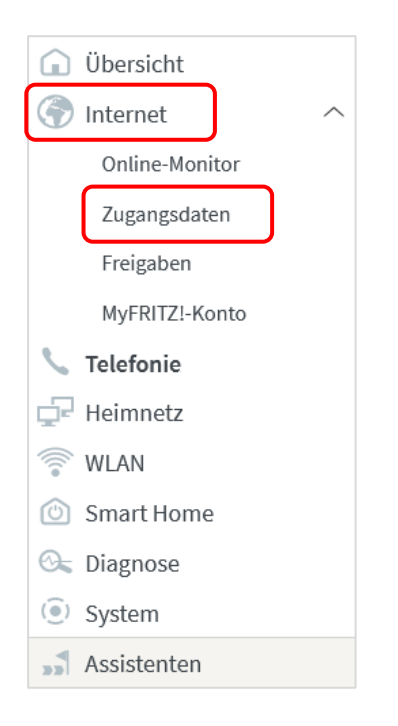

# **Schritt 6:**

Wählen Sie in der erscheinenden Übersicht folgende Einstellungen:

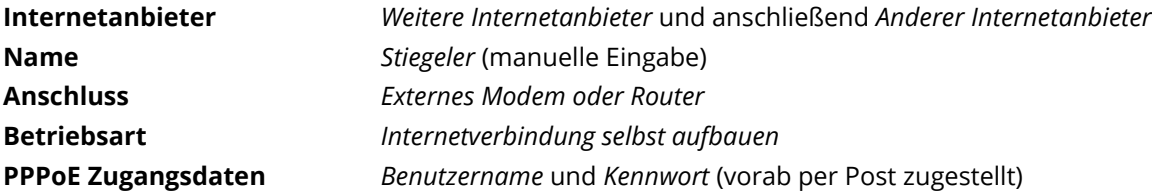

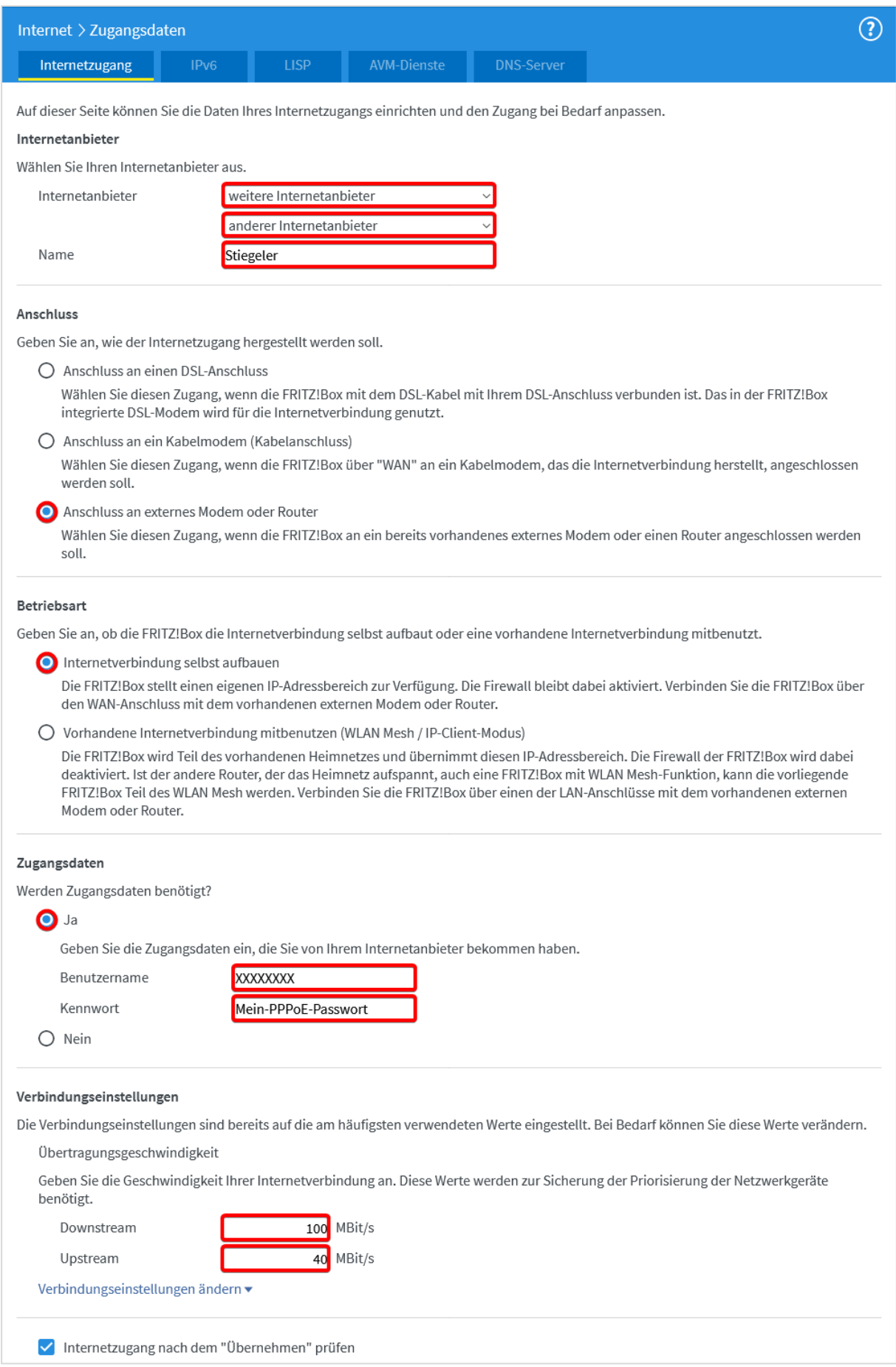

**Verbindungseinstellungen:** In die Felder **Downstream** und **Upstream** werden die neuen Werte eingetragen. Diese lauten, je nach Tarif, beispielhaft wie folgt:

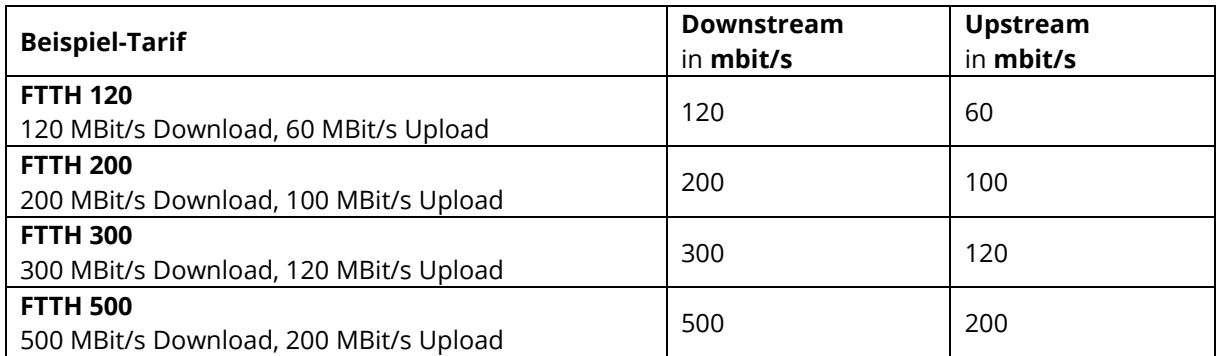

Klicken Sie abschließend auf *Übernehmen*.

Sie haben einen Router mit einem älteren Firmwarestand als 07.10? Dann müssen die Werte in der Einheit "kbit/s" wie folgt eingetragen werden – die Download-/Uploadrate ist jeweils mit **1024** zu multiplizieren:

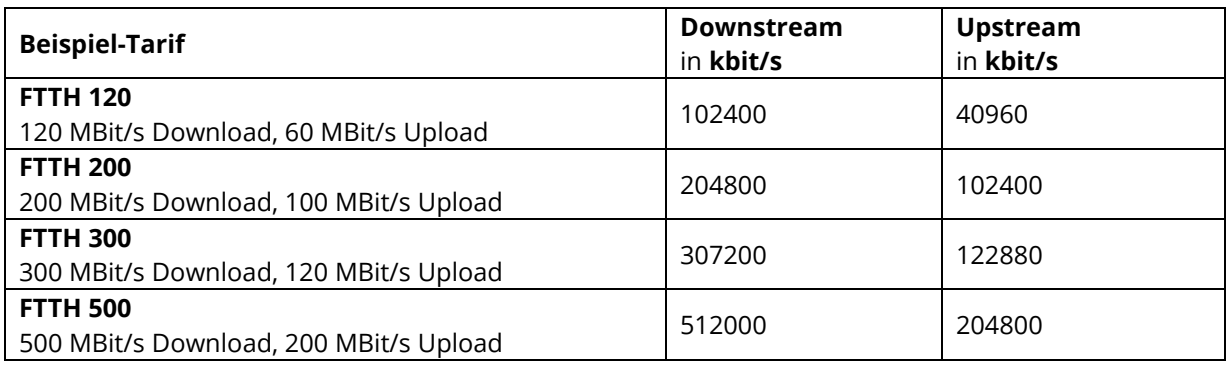

*Wir empfehlen Ihnen in diesem Fall dringend, ein Firmwareupdate durchzuführen. Gehen Sie hierfür in der Benutzeroberfläche auf "Assistenten". Starten Sie danach den Assistenten "Update" bzw. "Firmware aktualisieren".*

Sie wohnen in einem Versorgungsgebiet, wo **UGG** (Unsere Grüne Glasfaser) das Glasfasernetz gebaut hat und Sie besitzen bereits eine **eigene FRITZ!Box**?

Klicken Sie auf "Verbindungseinstellungen ändern". Unter **VLAN-Einstellungen** setzen Sie den Haken bei "**VLAN für den Internetzugang verwenden"** und tragen unter VLAN-ID die 7 ein.

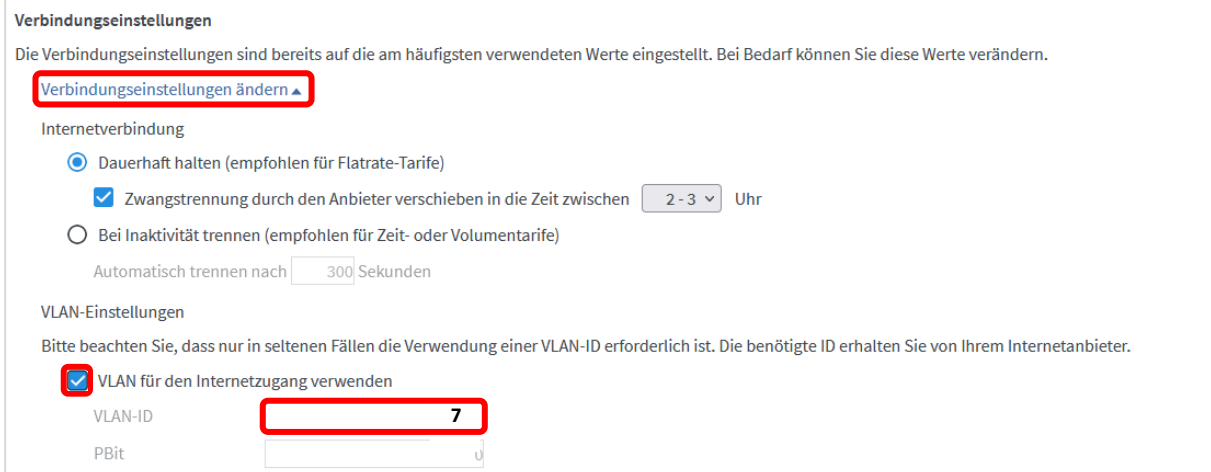

# **Schritt 7:**

Die Einstellungen werden übernommen, bestätigen Sie mit *OK*.

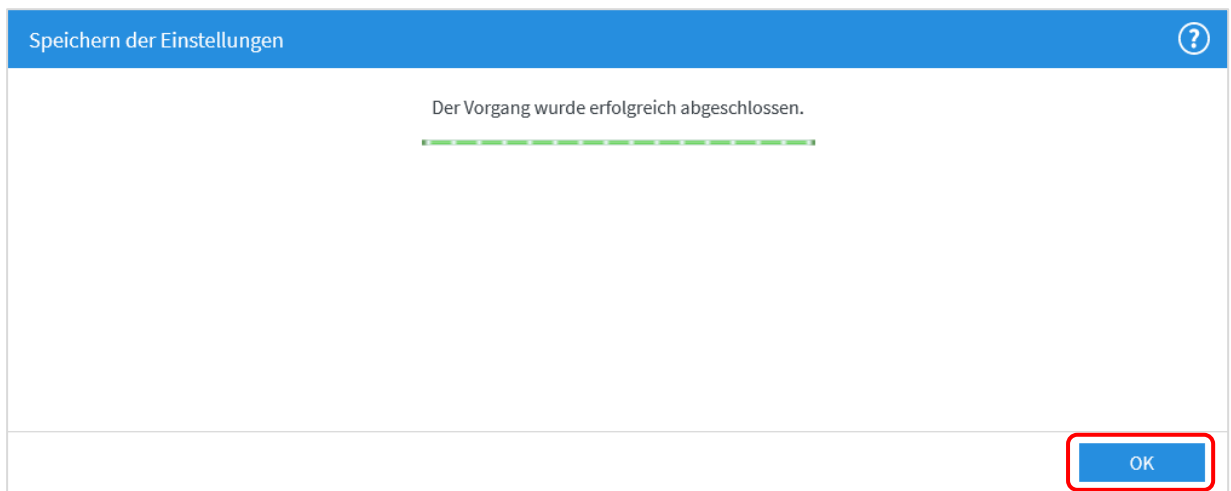

Anschließend wird die Internetverbindung geprüft. Die Installation ist beendet.

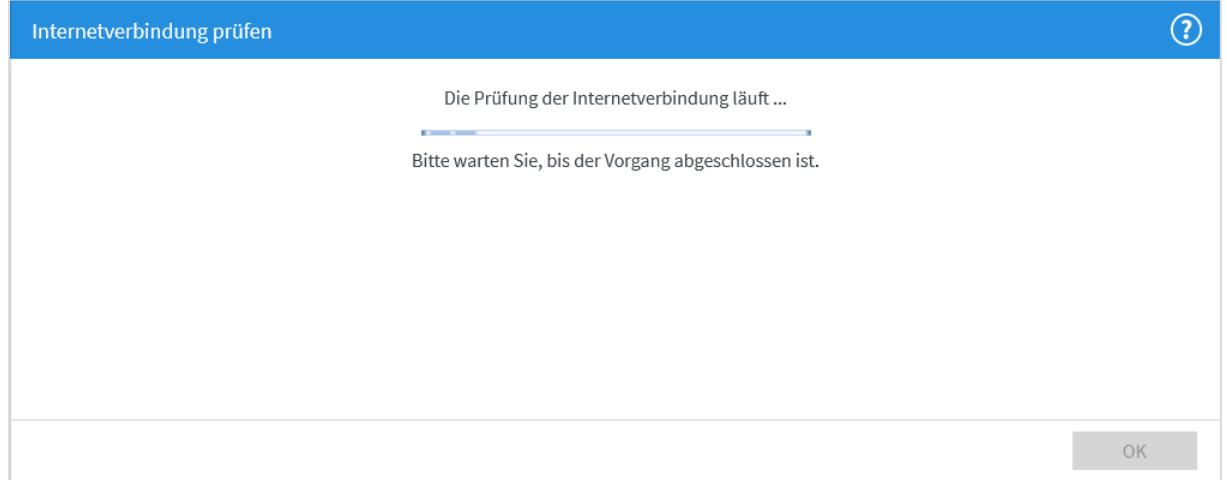

## **Schritt 8:**

Klicken Sie im Navigationsmenü auf *Heimnetz* und anschließend auf *Heimnetzübersicht*.

Klicken Sie auf den Tab *Netzwerkeinstellungen*.

Nun stellen Sie **alle vier** LAN-Ports um, indem Sie auf die Kreise unter *Power Mode – 1Gbit/s* klicken. Wählen Sie anschließend *Übernehmen,* um die Einstellungen zu speichern.

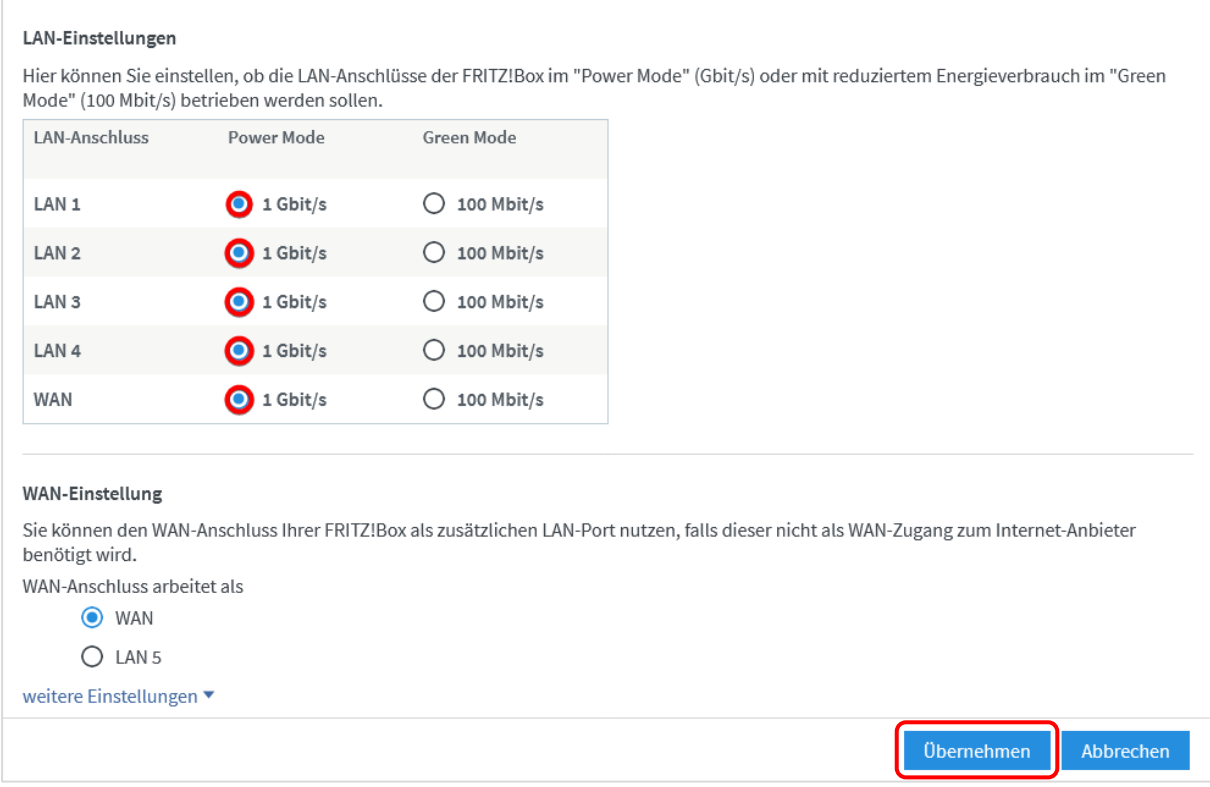

## **Schritt 9 (empfohlen):**

Um Ihrem Netzwerk, also Ihrem WLAN, einen individuell gewählten Namen zu geben, gehen Sie bitte wie folgt vor: Wählen Sie im Menü *WLAN* aus, danach *Funknetz*. Aktivieren Sie die Einstellung *Unterschiedliche Benennung der Funknetze auf 2,4 und 5 GHz*. Tragen Sie im Feld *Name des WLAN-Funknetzes (SSID)* für das 2,4 GHz- und das 5 GHz-Frequenzband einen Namen Ihrer Wahl ein (ohne Sonderzeichen). Es sollte nur ein Name für beide Felder ausgewählt werden. Klicken Sie *Übernehmen*. Für den Fall, dass Sie zuvor bereits Geräte mit Ihrem WLAN verbunden haben, sind diese nach der Namensänderung nochmals neu einzurichten.

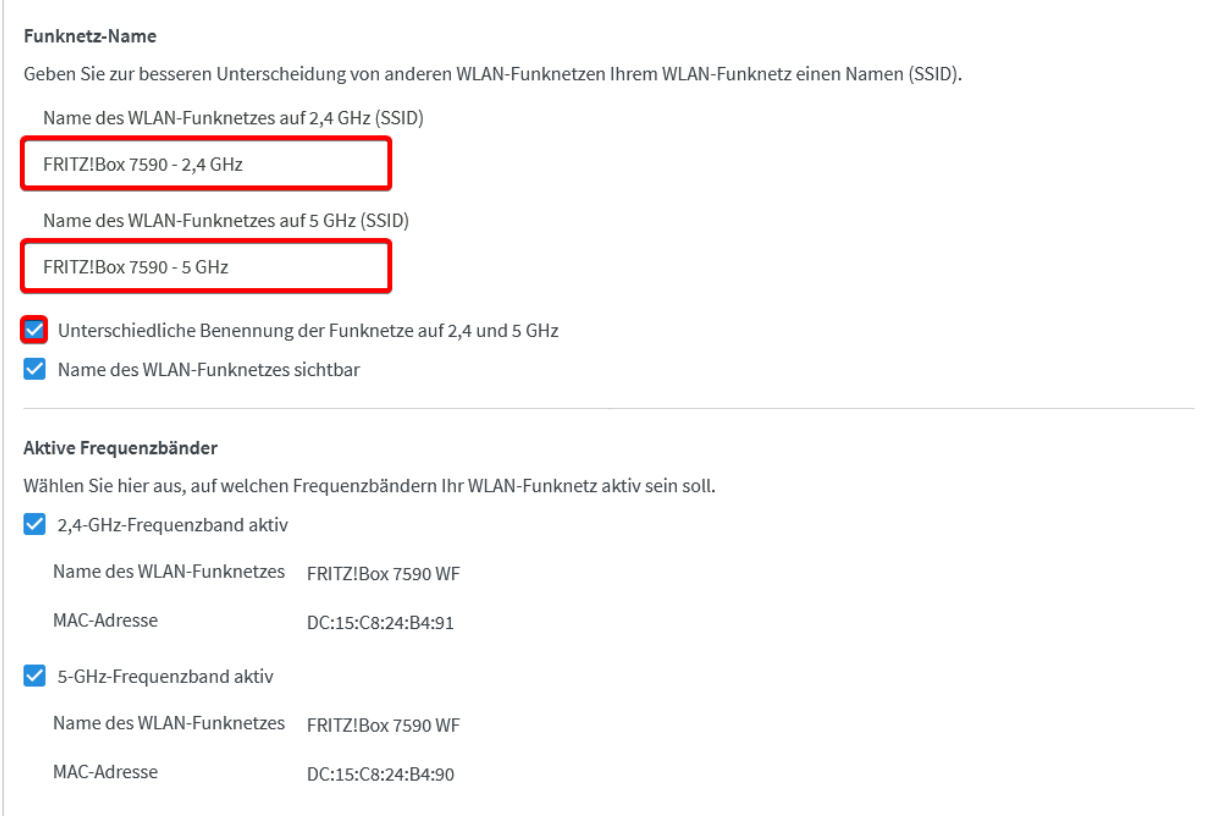

### **Sie benötigen Unterstützung?**

Bei Fragen oder Problemen können Sie sich gerne an unseren technischen Support wenden. Diesen erreichen Sie unter **07673 88899-24** oder über **stiegeler.com/kontakt**.

Für eine einmalige Aufwandspauschale von 69,00 EUR (kleiner Installationsservice) bzw. 99,00 EUR (großer Installationsservice) können Sie einen Techniker buchen, der für Sie vor Ort die Installation übernimmt.\*

\* **Einfacher Installationsservice**: Konfiguration der FRITZ!Box, Konfiguration WLAN an der FRITZ!Box, Einrichtung von zwei Telefonen (69,- €); **Erweiterter Installationsservice**: Konfiguration der FRITZ!Box, Konfiguration WLAN an der FRITZ!Box, Einrichtung der Telefone, Einrichtung von waipu.tv, alternativ Einrichtung von DVB-C TV (standortabhängig), Installation von WLAN- und/oder DECT-Repeatern (99,- €). Hinweise: Das Verlegen und Installieren von hausinternen Verkabelungen ist nicht Bestandteil des Installationsservices. Für diese Arbeiten ist im Vorfeld ein Elektriker zu beauftragen. Es wird keine Konfiguration von ISDN-Anlagen vorgenommen.